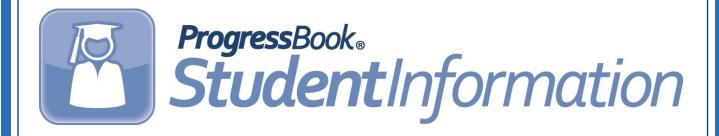

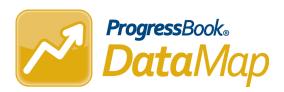

## RIMPs Administrator Guide

Software Answers, LLC 6770 Snowville Rd., Suite 200 Brecksville, Ohio 44141 www.progressbook.com

© 2018 Software Answers, LLC. All Rights Reserved. All other company and product names included in this material may be Trademarks, Registered Trademarks or Service Marks of the companies with which they are associated. Software Answers, LLC reserves the right at any time and without notice to change these materials or any of the functions, features, or specifications of any of the software described herein.

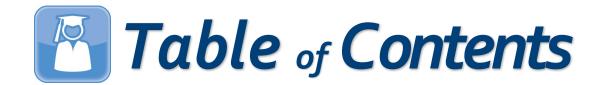

| Manage RIMP Codes         | 1 |
|---------------------------|---|
| Import RIMP Program Codes | 2 |
| Import On-Track Statuses  | 4 |

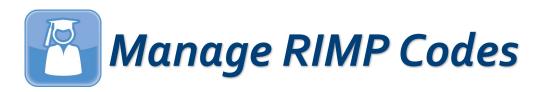

Teachers can create RIMPs (Reading Improvement Monitoring Plans) in DataMap once administrators select which RIMP program codes can be used for the current school district and school year. These program codes must then be imported into StudentInformation.

- In DataMap, navigate to Admin > Manage RIMP Codes.
- 2. On the **Manage RIMP Codes** screen, verify that you have the correct **School Year** selected in the drop-down list.
- 3. Click Save.

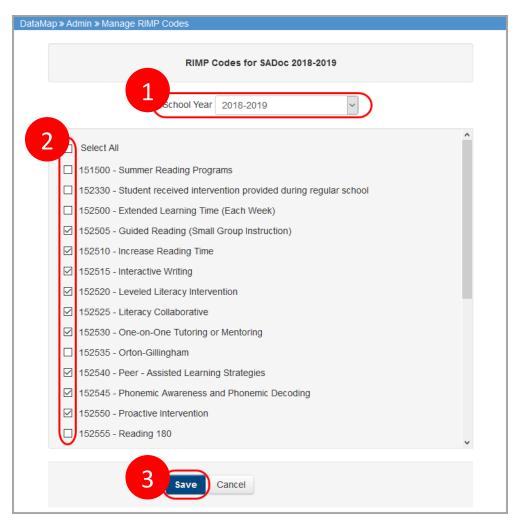

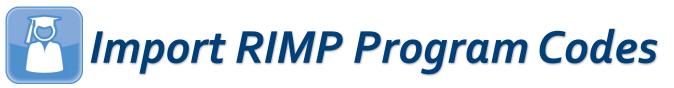

After managing which codes are available in DataMap, administrators can import the necessary codes into StudentInformation so students are added to the appropriate memberships.

- 1. In StudentInformation, navigate to **EMIS > DataMap EMIS Import**.
- 2. In the **Please select an import type...** drop-down list, select **Program Codes**.
- 3. Click Preview Import.

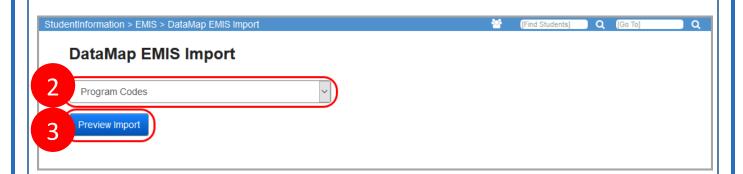

The RIMP Program Code Import screen displays with a grid showing each Student Name and EMIS Code as well as the associated Membership Group and Membership to which the student is being added.

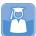

## Import RIMP Program Codes (continued)

- 4. On the **RIMP Program Code Import** screen, select the check box in the row of each student you want to add to a membership (related to the code being imported).
- 5. Click Import Selected.

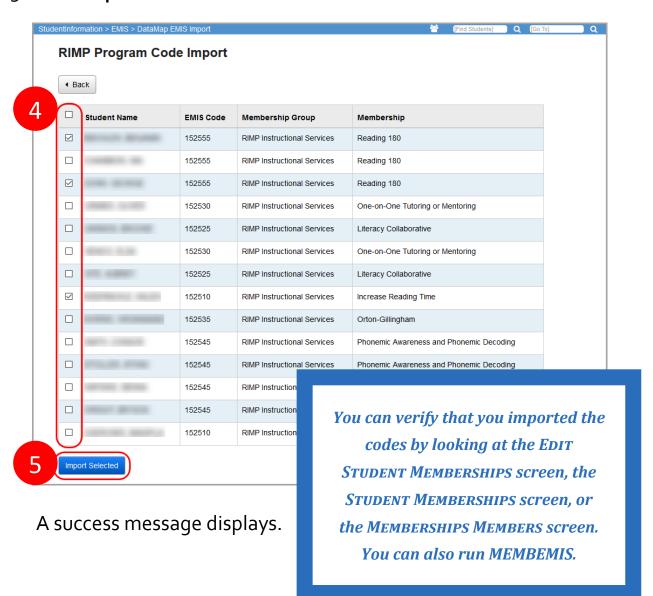

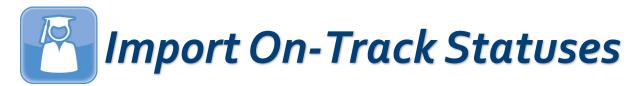

Administrators can import on-track statuses into StudentInformation so they do not have to do so manually.

- 1. In StudentInformation, navigate to EMIS > DataMap EMIS Import.
- 2. In the **Please select an import type...** drop-down list, select **On Track Statuses**.
- 3. Click Preview Import.

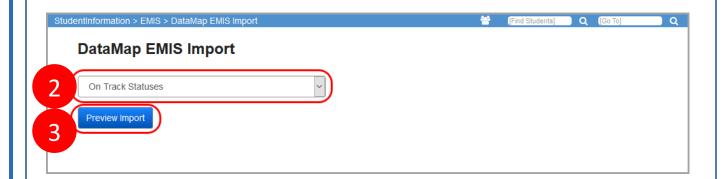

The **RIMP On Track Status Import** screen displays with a grid showing each **Student Name**, **EMIS Code**, and **Status Description** available to be imported into StudentInformation.

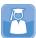

## **Import On-Track Statuses** (continued)

- 4. On the RIMP On Track Status Import screen, select the check box in the row of each student whose RIMP on-track status you want to import.
- 5. Click Import Selected.

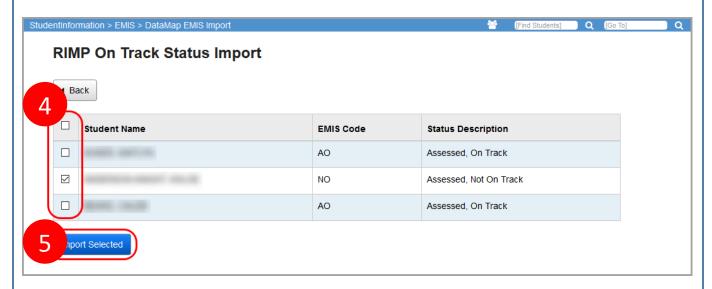

A success message displays.

You can verify that you imported the on-track statuses by navigating to the EDIT STUDENT PROFILE screen FN-ATTRIBUTES tab for a student and checking that the status now displays in the drop-down lists related to the program code to which the student is assigned.